# **Workshop DTMD**

### Hinweise zur Installation und Verwendung der OnyxCeph<sup>3™</sup>-Software

Für den Workshop kann eine kostenlose Einzelplatz-Schulungslizenz der Kieferorthopädie-Software OnyxCeph³™ genutzt werden.

Die Installation sollte auf einem Notebook erfolgen, das für die Dauer des Kurses zur Verfügung steht und die unten beschriebenen Anforderungen erfüllt, um ohne Leistungseinschränkungen mit der Software arbeiten zu können:

### **Anforderungen**

#### **[Details](#page--1-0)**

#### **Betriebssystem**

OnyxCeph³™ läuft auf allen aktuellen Windows™-Betriebssystemen. Sie sollten also Windows™10 oder Windows™11 verwenden. Wenn Sie ein MacBook verwenden möchten, muss darauf ebenfalls ein aktuelles Windows™ installiert und über Bootcamp bootfähig sein. Die Installation und Nutzung unter Parallels wird aus Leistungsgründen nicht empfohlen.

#### **Computer mouse**

Für die praktische Arbeit mit OnyxCeph<sup>3™</sup> ist die Verwendung einer 2D-Computermaus (möglichst mit Mausrad) als Eingabegerät unerlässlich. Eine 3D-Maus (z.B. [SpaceMouse](http://onyxwiki.net/doku.php?id=3d_connexion) von 3Dconnexion) kann hilfreich sein, ist aber nicht erforderlich.

#### **Grafikkarte**

Die 3D-Funktionen in OnyxCeph³™ verwenden OpenGL Version 4. Optimal dafür ist eine externe GeForce-Grafikkarte von NVIDIA oder anderen Herstellern. Mit gewissen Leistungseinschränkungen können auch Notebooks mit Intel On-Board-Grafik verwendet werden. Wichtig ist jedoch, dass die jeweilige Grafikkarte über den neuesten Treiber verfügt. Bitte beachten Sie diese [►Hinweise](http://onyxwiki.net/doku.php?id=graphicboards) zum Aktualisieren des Grafiktreibers.

### **Installation**

Installieren Sie die aktuelle Version der OnyxCeph³™-Software auf dem Notebook über den Download-Link, den Sie vom Workshop-Veranstalter erhalten..

Entpacken Sie das heruntergeladene Archiv in einen leeren temporären Ordner. Führen Sie von dort aus das Installationsprogramm OnyxCDMenu.exe aus, um die Installation der lokalen Datenbank (Installations-Server)

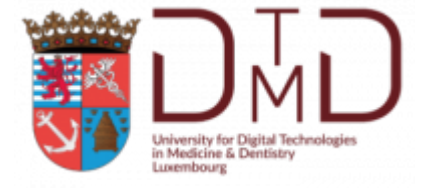

und anschließend der lokalen Arbeitsstation (Installations-Client) zu starten. Eine detaillierte Anleitung zur Installation finden Sie im Thema [Installation.](http://onyxwiki.net/doku.php?id=installation)

Bitte beachten Sie, dass für Neuinstallationen und Updates von Programmen unter Windows™ immer Administratorrechte erforderlich sind..

## **Aktivierung**

Nachdem die Installation von Server und Client abgeschlossen ist, starten Sie OnyxCeph<sup>3™</sup> über das Desktop-Symbol und wählen den Hauptmenüpunkt [Optionen|Registrieren]Programm öffnen [OnyxRegister.](http://onyxwiki.net/doku.php?id=program_onyxregister)

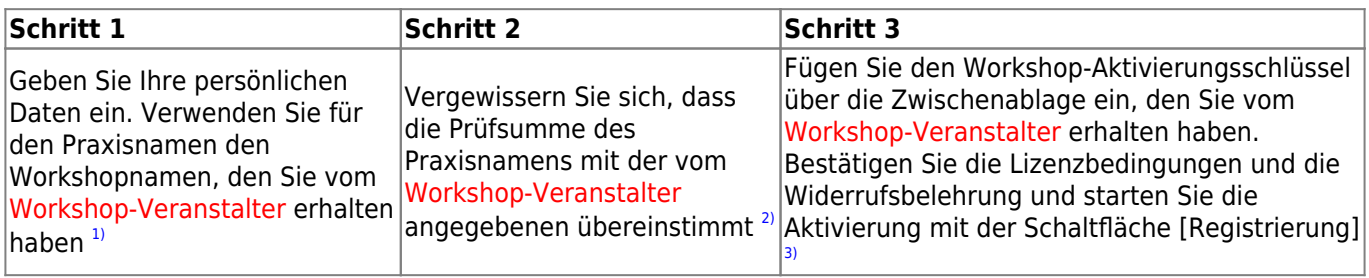

### **Aktivierung Schnittlinie**

Nachdem die Software aktiviert wurde, laden Sie das Trimmlinien-Patch herunter und installieren Sie es über das Hauptmenü [Optionen|Registrierung]. Der Patch aktiviert das Trimmlinien-Panel im Modul Aligner 3D.

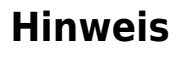

[1\)](#page--1-0)

[3\)](#page--1-0)

Viele weitere Informationen über die Software finden Sie hier im [OnyxWiki](http://onyxwiki.net/doku.php?id=start).

Wir bitten Sie, das beschriebene Setup so bald wie möglich vor Kursbeginn durchzuführen, da während des Workshops keine Zeit für die Installation und Aktivierung bleibt.

Achten Sie darauf: Groß- und Kleinschreibung wird beachtet und es sind keine zusätzlichen Leerzeichen vor, innerhalb oder nach dem Praxisnamen erlaubt [2\)](#page--1-0)

**OnyxCeph<sup>3™</sup> User Meeting 2023** 

Falls nicht, korrigieren Sie den Praxisnamen in Schritt 1

Stellen Sie sicher, dass Sie das OnyxCeph-Hauptprogramm zuvor geschlossen haben

From: <http://onyxwiki.net/>- **[OnyxCeph³™ Wiki]**

Permanent link: **[http://onyxwiki.net/doku.php?id=workshop\\_dtmd](http://onyxwiki.net/doku.php?id=workshop_dtmd)**

Last update: **2023/03/24 16:52**

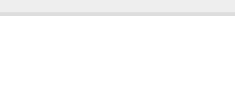

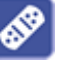